ΧΡΗΣΤΙΚΟΣ ΟΔΗΓΟΣ ΟΡΓΑΝΩΣΗΣ ΒΙΒΛΙΟΓΡΑΦΙΚΩΝ ΑΝΑΦΟΡΩΝ - REFWORKS

> ΒΙΒΛΙΟΘΗΚΗ ΘΕΟΛΟΓΙΚΗΣ ΣΧΟΛΗΣ ΤΗΣ ΕΚΚΛΗΣΙΑΣ ΤΗΣ ΚΥΠΡΟΥ

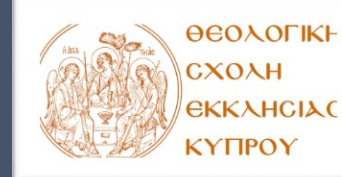

ΒΙΒ1.ΟΔ2.ΕΚΔ1, 30.08.21\_ ΟΔΗΓΟΣ REFWORKS 0

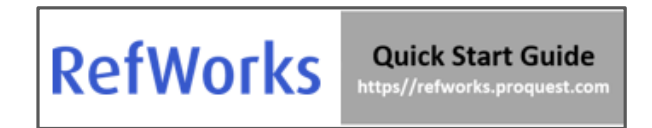

# **Welcome to RefWorks!**

Ο οδηγός αυτός δημιουργήθηκε με σκοπό να σας παρέχει χρήσιμες συμβουλές για τη καλύτερη πλοήγηση στο εργαλείο Refworks. Για πιο αναλυτικές επεξηγήσεις μπορείτε να ανατρέξετε στο [RefWorks](https://knowledge.exlibrisgroup.com/RefWorks/Product_Documentation/RefWorks_User_Guide) User Guide.

### Δημιουργία Λογαριασμού στο RefWorks

Για να ξεκινήσετε με το νέο λογαριασμό σας στο RefWorks, πηγαίνετε στο [https://refworks.proquest.com](https://refworks.proquest.com/) Εισάγετε το email της Σχολής και δημιουργήστε ένα κωδικό πρόσβασης.

## Πρώτη επαφή με το REFWORKS

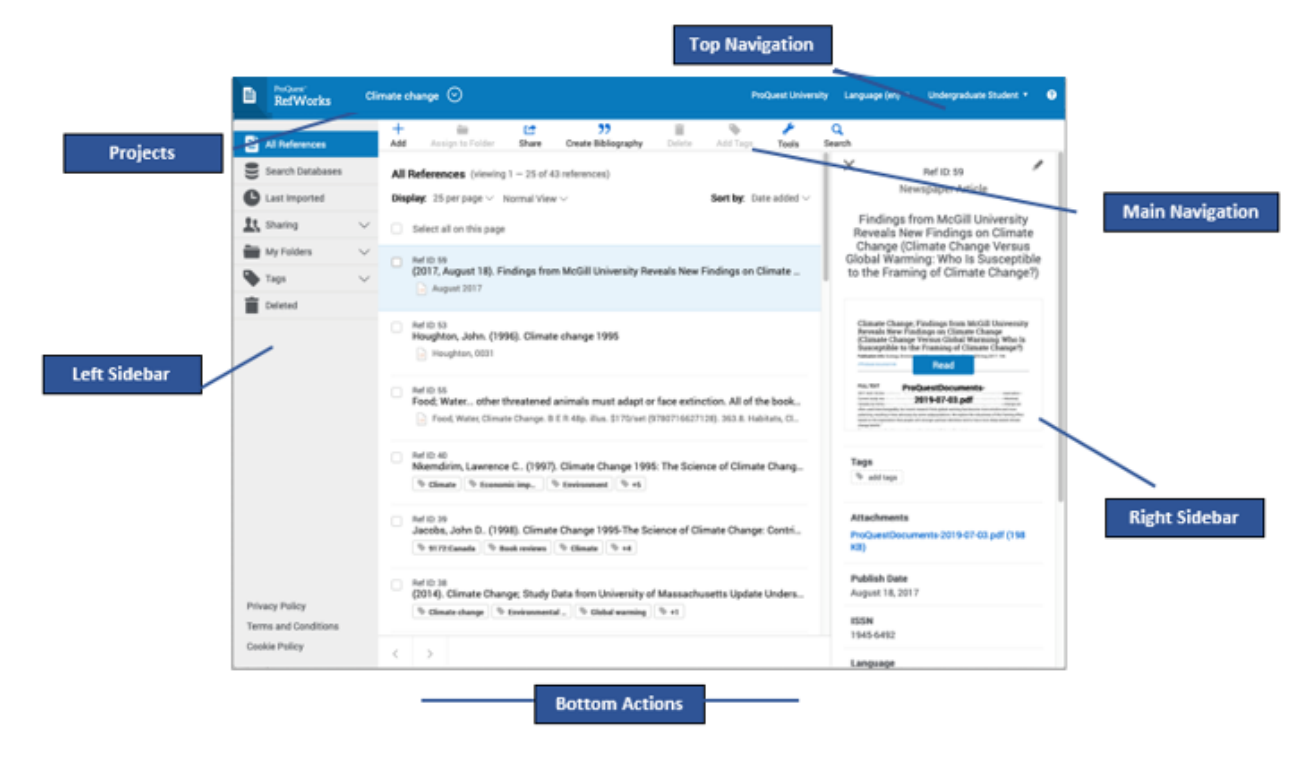

#### **Πρόσθεση Βιβλιογραφικών Παραπομπών**

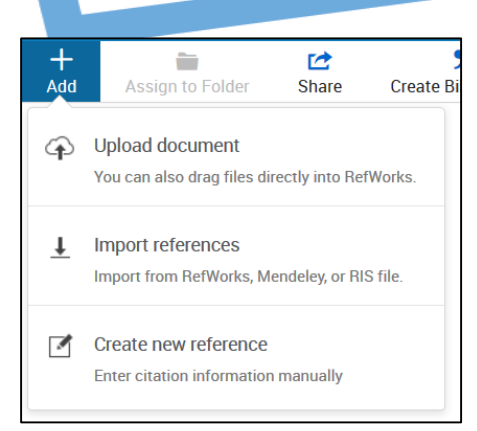

Υπάρχουν διαφορετικοί τρόποι να προσθέσετε μία βιβλιογραφική αναφορά στη Βάση του RefWorks.

Αρχικά μπορείτε να πατήσετε στο εικονίδιο **+Αdd:**

**Upload a Document** – είναι η πρώτη επιλογή που σας δίνεται από το αναδυόμενο παράθυρο. Με την επιλογή αυτή μπορείτε να ανεβάσετε στη Βάση του εργαλείου αρχεία από το δικό σας Η/Υ, σε μορφή PDF, PPT, Word Doc που περιέχει βιβλιογραφικές αναφορές.

**Import references –** η δεύτερη επιλογή, δίνει την ευκαιρία να εισάγετε μια σελίδα βιβλιογραφίας από άλλη Βάση εργαλείου βιβλιογραφικών αναφορών, όπως Mendeley ή ακόμη και ένα RIS file.

**Create New Reference** – πατώντας την επιλογή αυτή μπορείτε να προσθέσετε μόνοι σας μια βιβλιογραφική αναφορά ή ακόμη και να αναζητήσετε μία πηγή, εισάγοντας στο πεδίο **Title** λέξη από τον τίτλο βιβλίου που θέλετε να προσθέσετε. Για να προχωρήσετε με το βήμα αυτό επιλέξτε το **Create new reference,** όπου ένα νέο παράθυρο θα ανοίξει στη δεξιά πλευρά της οθόνης.

Συγκεκριμένα, ακολουθήστε τα παρακάτω βήματα:

- 1. Εισάγετε έναν τίτλο ή όσο πιο πολλές λέξεις από τον τίτλο ενός βιβλίου,
- 2. Για να δείτε εάν είναι διαθέσιμο το βιβλίο στη Βάση, πατήστε το εικονίδιο <sup>66</sup> στο σημείο του τίτλου **(Title)** έτσι ώστε να μπορεί να αναζητηθεί. Εάν δεν υπάρχει τότε το εργαλείο RefWorks θα εμφανίσει μία λίστα από προτεινόμενες βιβλιογραφικές πηγές στο τέλος του παραθύρου.
- 3. Εάν επιλέξετε να προσθέσετε μία πηγή από την αναδυόμενη λίστα, τότε το RefWorks συμπληρώνει αυτόματα τις απαραίτητες πληροφορίες σε κάθε πεδίο ξεχωριστά. Μπορείτε, επίσης, σε μεταγενέστερο στάδιο να τροποποιήσετε ή να ελέγξετε τις πηγές που προσθέσατε.
- 4. Για να κρατήσετε τη συγκεκριμένη πηγή στη Βάση σας, πατήστε *Save*. Η πηγή θα προστεθεί στο φάκελο **Last Imported***.*
- 5. Εάν δεν θέλετε να προσθέσετε καμία από τις προτεινόμενες επιλογές, τότε θα πρέπει να συμπληρώσετε εσείς τα απαραίτητα πεδία και μετά να πατήσετε *Save*.

Μπορείτε επίσης να προσθέσετε μία πηγή από συνδεδεμένους Ηλεκτρονικούς Καταλόγους αλλά και από ιστότοπους που είναι ανοικτά προσβάσιμοι στο ευρύ κοινό. Τα αποτελέσματα της αναζήτησης σας μπορούν να εισαχθούν στο λογαριασμό σας με το πάτημα ενός κουμπιού. Συγκεκριμένα:

- 1. Επιλέγξτε **Search Databases** tab από την αριστερή πλαϊνή γραμμή.
- 2. Ανοίξτε το αναπτυσσόμενο μενού και εισαγάγετε το όνομα της βάσης δεδομένων που θέλετε να αναζητήσετε ή επιλέξτε την από τη λίστα των πρόσφατα χρησιμοποιημένων βάσεων δεδομένων. Εισαγάγετε τον όρο στο πλαίσιο αναζήτησης και κάντε κλικ στο εικονίδιο αναζήτησης.
- 3. Επιλέξτε τα σχετικά στοιχεία και χρησιμοποιήστε μία από τις ακόλουθες επιλογές έτσι ώστε να αποθηκεύσετε τις πηγές:

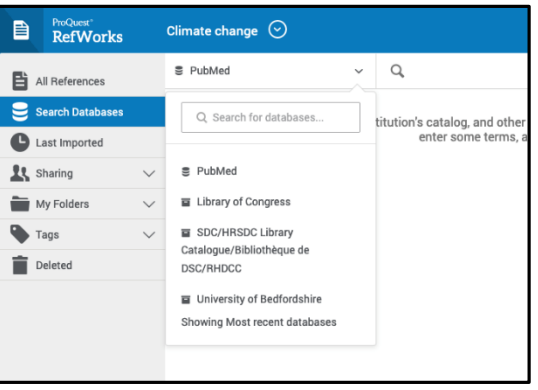

a. Πατήστε στο εικονίδιο **Folder** που βρίσκεται πάνω αριστερά της οθόνης για να αποθηκευτεί σε συγκεκριμένο φάκελο σας. Επιλέξτε τον φάκελο ή εάν δεν υπάρχει φάκελος μπορείτε να δημιουργήσετε.

b. Επιλέξτε τη λέξη **Import**. Όσες πηγές εισάγετε στο Import θα τις βρείτε στο φάκελο **Last Imported** όπου μετέπειτα μπορείτε να τις μεταφέρετε με το *dragging and dropping* στο φάκελο που επιθυμείτε.

Μία επιτυχημένη εισαγωγή πηγών από το Search Databases θα δημιουργήσει ένα μήνυμα παρόμοιο με το ακόλουθο:

Successfully imported 2 references

Για εξαγωγή αναφορών, μεταβείτε στη σελίδα ή το φάκελο των αναφορών που θέλετε να εξαγάγετε. Κάντε κλικ στο **Share** στο κέντρο πλοήγησης και, στη συνέχεια, **Export references**. Επιλέξτε τις σχετικές επιλογές και κάντε κλικ στο **Export.**

#### **Οργάνωση Βιβλιογραφικών Αναφορών**

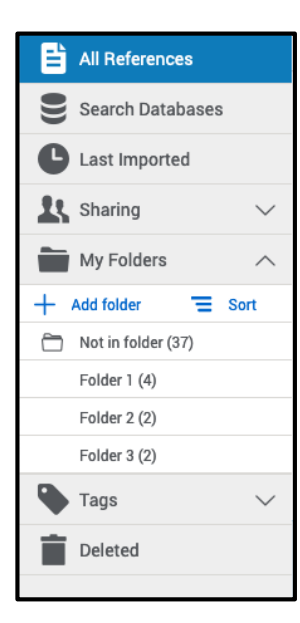

Το εργαλείο RefWorks σε βοηθά να οργανώσεις τις βιβλιογραφικές σου αναφορές.

#### **Αριστερή πλαϊνή γραμμή:**

**All References** – Περιλαμβάνει όλες τις πηγές που έχεις αποθηκεύσει στη Βάση του εργαλείου.

**Search Databases** – Χρησιμεύει για αναζήτηση πηγών σε εξωτερικές συνδεδεμένες σελίδες/ Βάσεις Δεδομένων όπως έχει προαναφερθεί παραπάνω. **Last Imported –** Εμφανίζει αναφορές που έχουν εισαχθεί τις τελευταίες 30 ημέρες. **Sharing** – Σας επιτρέπει να βλέπετε φακέλους που κοινοποιήθηκαν σε εσάς. **My Folders** – Σας επιτρέπει να οργανώνετε τις αναφορές σας σε φακέλους (folders) και υποφακέλους (subfolders). Μία μοναδική βιβλιογραφική αναφορά μπορεί να είναι αποθηκευμένη σε διάφορους φακέλους.

**Not in Folder** –Εμφανίζει αναφορές που δεν έχουν μεταφερθεί ακόμη σε κάποιο φάκελο.

**Deleted** – Περιλαμβάνει όλες τις βιβλιογραφικές αναφορές που έχεις διαγράψει.

### **Οργάνωση Αναφορών σε Φακέλους**

Για να δημιουργήσετε ένα φάκελο (Folder):

- 1. Επιλέξτε **+Add folder**
- 2. Δώστε ένα όνομα στο Φάκελο σας
- 3. Επιλέξτε *Save*

Για να προσθέσεις ένα υποφάκελο (subfolder) :

- 1. Πατήστε τις τρείς τελείες <sup>\*</sup> (στα δεξιά του ήδη δημιουργημένου Φακέλου)
- 2. Επιλέξτε το **Add subfolder...**

3. Ακολουθείστε τα βήματα έτσι ώστε να ονομάσετε τον υποφάκελο (subfolder)

Μπορείτε να τοποθετήσετε τους φακέλους σας αλφαβητικά ή σε όποια σειρά εσείς επιθυμείτε. Μπορείτε να κάνετε εναλλαγή των δύο επιλογών, χρησιμοποιώντας την επιλογή **Sort** κάτω από το **My Folders.** 

## **Οργάνωση Αναφορών σε PROJECTS**

Οι βιβλιογραφικές σας αναφορές μπορούν επίσης να οργανωθούν σε **projects**, όπου αποτελούνται από ξεχωριστές συλλογές αναφορών με ξεχωριστούς φακέλους, αναφορές κ.λπ. Πολλοί χρήστες βρίσκουν πιο εύχρηστη την επιλογή να δημιουργούν φακέλους για τη καλύτερη οργάνωση των αναφορών τους. Για κάποιους άλλους χρήστες όμως, ειδικά για αυτούς που ασχολούνται σε πολλαπλά ερευνητικά έργα με διαφορετικές ομάδες ανθρώπων, απαιτείται η δυνατότητα απομόνωσης αναφορών και φακέλων σε ένα **Project**. Ο λογαριασμός σου στο RefWorks έχει ήδη δημιουργήσει ένα project που ονομάζεται **Untitled Project**. Μπορείτε να μετονομάσετε το project αλλά και να δημιουργήσετε projects από το **Manage projects**.

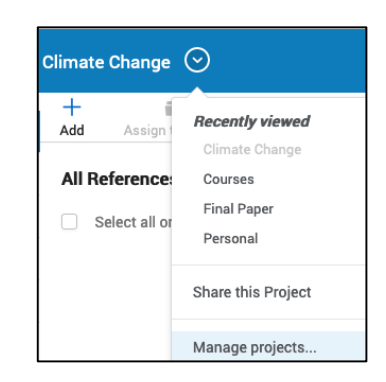

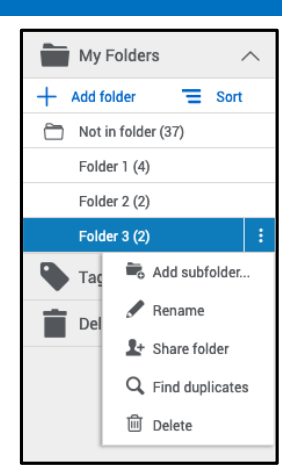

**Sort by:** Σου επιτρέπει να επιλέξεις πως θέλεις να φαίνονται οι αναφορές σου: ημερομηνία, τίτλο, συγγραφέα ή Ref ID. Το RefWorks αποθηκεύει τις τρέχουσες επιλογές σου ακόμη και εάν αποσυνδεθείς και συνδεθείς ξανά σε μεταγενέστερο στάδιο.

**Number of references per page:** Μπορείς να επιλέξεις τον αριθμό των αναφορών σου που θέλεις να εμφανίζονται ανά σελίδα (π.χ. από 25 – 2000 αναφορές ανα σελίδα).

**View type**: Σου επιτρέπει να επιλέξεις τον τύπο προβολής στη σελίδα σου: Normal View (default), Table View, Full View or Citation View. Το RefWorks αποθηκεύει το προεπιλεγμένο τύπο προβολής στην τρέχουσα επιλογή σου και σε μεταγενέστερο στάδιο.

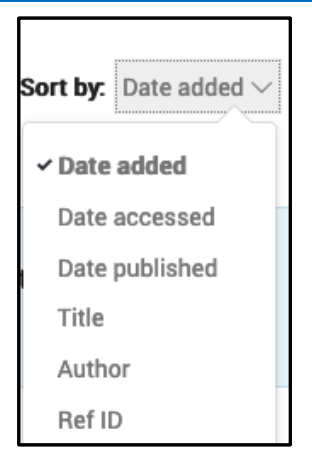

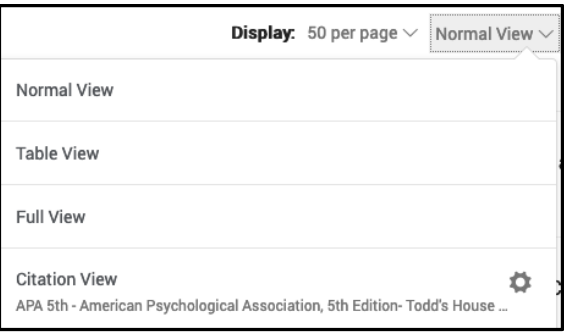

**Advanced Search –** Σου δίνει τη δυνατότητα εύρεσης πληροφοριών σε συγκεκριμένους φακέλους.

Για να αναζητήσεις στο **Advanced Search** πατήστε το **Search** στο κέντρο πλοήγησης.

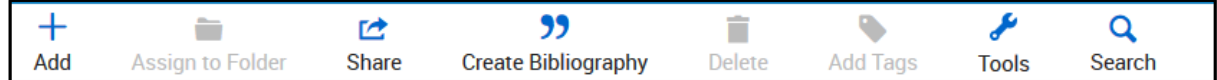

Στη συνέχεια πατήστε στο **Advanced** και ένα νέο παράθυρο με διάφορες επιλογές θα εμφανιστεί.

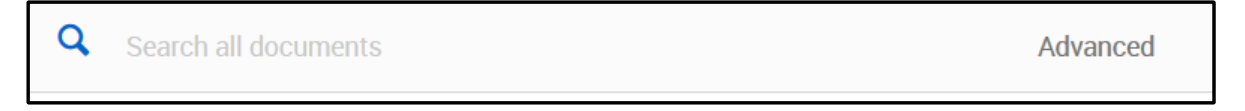

Οι επιλογές που σας δίνονται σας επιτρέπουν να πραγματοποιήσετε εξειδικευμένη αναζήτηση χρησιμοποιώντας και Boolean operators.

### **SHARING & COLLABORATING**

Οι δυνατότητες κοινής χρήσης του εργαλείου RefWorks σας επιτρέπουν να μοιράζεστε φακέλους και έργα με άλλους χρήστες εντός ή εκτός του ιδρύματός σας. Εκτός από την ατομική κοινή χρήση, οι χρήστες μπορούν να μοιράζονται επίσης φακέλους με όλους τους χρήστες στο ίδρυμά τους.

### **Κοινοποίηση Φακέλου**

Μπορείτε να κοινοποιήσετε τους φακέλους σας με άλλους χρήστες εντός και εκτός της Σχολής, επιλέγοντας από το **My Folders** το φάκελο που επιθυμείτε να μοιραστείτε. Συγκεκριμένα:

- 1. Πατήστε το εικονίδιο και επιλέξτε **Share Folder** ή πατείστε στο εικονίδιο **Share** στο κέντρο πλοήγησης.
- 2. Στη σελίδα με τα **Sharing Settings** ανοίξτε την αναπτυσσόμενη επιλογή για να διαμορφώσετε:
	- o **Ρυθμίσεις για:** το ποιες βιβλιογραφικές αναφορές θέλετε να κοινοποιήσετε.
	- o **Public URL**: Μπορείτε να δημιουργήσετε μια διεύθυνση έτσι ώστε να παρέχεται τη δυνατότητα πρόσβασης σε άτομα που δεν έχουν λογαριασμό στο RefWorks. Τα άτομα αυτά θα μπορούν να δουν, να ταξινομήσουν αλλά και να εξαγάγουν τη λίστα με τις αναφορές και μετέπειτα να δημιουργήσουν βιβλιογραφία.
- 3. **Shared with**: Μπορείτε να συμπληρώσετε τη ηλεκτρονική διεύθυνση του ατόμου/ων που θέλετε να κοινοποιήσετε τη λίστα, να ορίσετε ρύθμιση εάν οι παραλήπτες διάβασαν τη λίστα σας, εάν σχολιάσαν ή τροποποιήσαν. Τέλος, αφού ολοκληρώσεις τις επιλογές μπορείτε να πατήσετε *Done*.

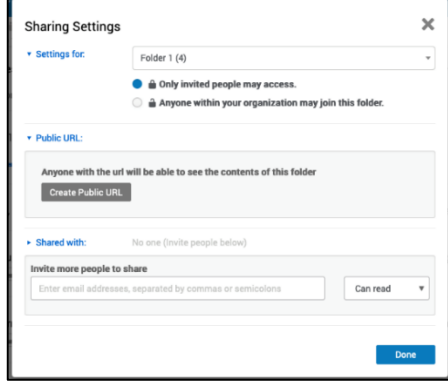

#### **Κοινοποίηση Project**

Μπορείτε να κοινοποιήσετε ένα **project** με άλλους χρήστες του εργαλείου RefWorks.

- Πραγματοποιώντας αυτή τη δυνατότητα μπορεί ο διαχειριστής του **Project** να δώσει και σε άλλα άτομα τα πλήρη δικαιώματα συμπεριλαμβανομένου και της προσθήκης, της διαγραφής και της τροποποίησης φακέλων και αναφορών.
- Ο διαχειριστής οποιουδήποτε **Project** μπορεί να το διαγράψει αρκεί να μην ανήκει το συγκεκριμένο Project σε κάποιο άλλο διαχειριστή.

Για τη Κοινοποίηση ακολουθείστε τα παρακάτω βήματα:

Επιλέξτε **"Share this Project"** από το αναπτυσσόμενο μενού του Project ή απλά μπορείτε να επιλέξετε το project που θέλετε να κοινοποιήσετε και επιλέγετε το **"Actions"** εικονίδιο που βρίσκεται στην ίδια σελίδα.

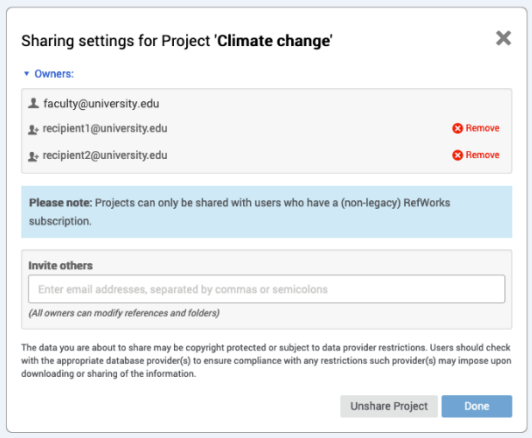

# **Δημιουργία Βιβλιογραφικών Παραπομπών ή Βιβλιογραφίας**

**Μπορείτε να δημιουργήσετε μεμονωμένη βιβλιογραφική παραπομπή ή Βιβλιογραφία από επιλεγμένη λίστα αναφορών που βρίσκονται στους φακέλους σας.**

Περιηγηθείτε στο φάκελο που θα θέλατε να χρησιμοποιήσετε.

- 1. Πατήστε **Create bibliography** στο κυρίως κέντρο πλοήγησης.
- 2. Πατήστε **Quick Cite** και ακολουθείστε τα βήματα.

Στα βήματα έχετε τις εξής επιλογές:

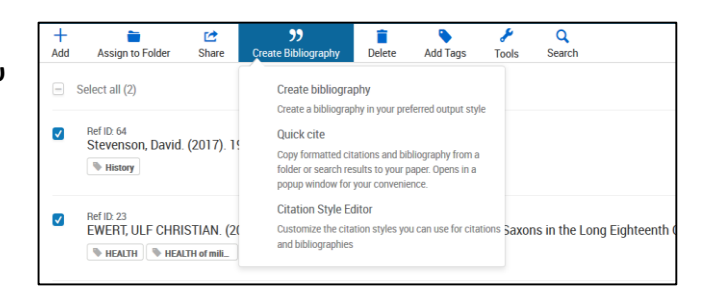

- 1. **Citation Style:** Το εργαλείο RefWorks μπορεί να θυμάται ακόμη και την τελευταία προεπιλογή Referencing Style (π.χ. APA style, Harvard, Oscola κλπ) που είχατε χρησιμοποιήσει προηγουμένος. Μπορείτε να αλλάξετε οποιαδήποτε στιγμή το Referencing style επιλέγοντας απο την εμφανιζόμενη λίστα αυτό που επιθυμείτε.
- 2. **Insert Citations:** Μπορείς να επιλέξεις ποιες συγκεκριμένες αναφορές θα ήθελες να δημιουργηθούν ως βιβλιογραφικές παραπομπές. Μόνο αυτές που θα επιλέξεις θα εμφανιστούν στο τελικό βήμα δημιουργίας λίστας βιβλιογραφικών παραπομπών.
- 3. Αφού ολοκληρωθεί η διαδικασία δίνεται η επιλογή να αποκόψεις και να επικολλήσεις στο έγγραφο σου τις βιβλιογραφικές παραπομπές. Μην ξεχάσετε να αποθηκεύσετε το έγγραφο σας μετά το τέλος της επεξεργασίας.
- 4. Μετέπειτα επιλέγοντας το **Continue to bibliography** δημιουργείται η βιβλιογραφία, όπου μπορείς επίσης να αποκόψεις και να επικολλήσεις στο τέλος του εγγράφου σου. Βιβλιογραφία μπορείς επίσης να δημιουργήσεις από το κέντρο πλοηγησης πατώντας στο **Create bibliography** αποφεύγοντας τα παραπάνω βήματα.

## **Επιπλέον εργαλεία!**

Το RefWorks προσφέρει add-on and plug-in tools έτσι ώστε να σε διευκολύνει στην έρευνά σου. Για να έχεις προσβαση σε αυτά επιλέγεις από το κέντρο πλοήγησης τη λέξη **Tools.** Συγκεκριμένα:

#### **Save to RefWorks**

Μπορείτε να εγκαταστήσετε **το Save to RefWorks plug-in** στο δικό σας browser, όπου σας δίνεται η δυνατότητα να αποθηκεύσετε ένα άρθρο (συμπεριλαμβανομένου και ενός άρθρου full text) από οποιαδήποτε ιστοσελίδα στο λογαριασμό σας στο RefWorks.

#### **Plug-ins for Microsoft Word and for Google Docs**

Αυτά τα plug-ins σας επιτρέπουν να εισάγετε στο κείμενο σας βιβλιογραφικές παραπομπές ακόμη και βιβλιογραφία χρησιμοποιώντας αναφορές από τους φακέλους σας στο RefWorks. Ακολουθήστε τα βήματα που θα βρείτε στο **Tools** έτσι ώστε να επιλέξετε ποιο plug-in εξυπηρετεί τις ανάγκες σας και ακολουθείστε τις οδηγίες εγκατάστασης.

# **Πηγές/Υποστήριξη**

- Ex Libris RefWorks [Knowledge](https://knowledge.exlibrisgroup.com/RefWorks) Center προσφέρει επιπλέον οδηγούς προς τους χρήστες.
- [RefWorks](https://www.youtube.com/channel/UCzmTj_AGeY59VoNv-0SvcCg) YouTube Channel προσφέρονται βίντεο που καθοδηγούν τους χρήστες για την καλύτερη χρήση του εργαλείου.
- Για πρόσθετες πληροφορίες ή διευκρινίσεις μπορείτε να επικοινωνήσετε με τη Βιβλιοθήκη Θεολογικής Σχολής Εκκλησίας Κύπρου στην ηλεκτρονική διεύθυνση: [Library@theo.ac.cy.](mailto:Library@theo.ac.cy)